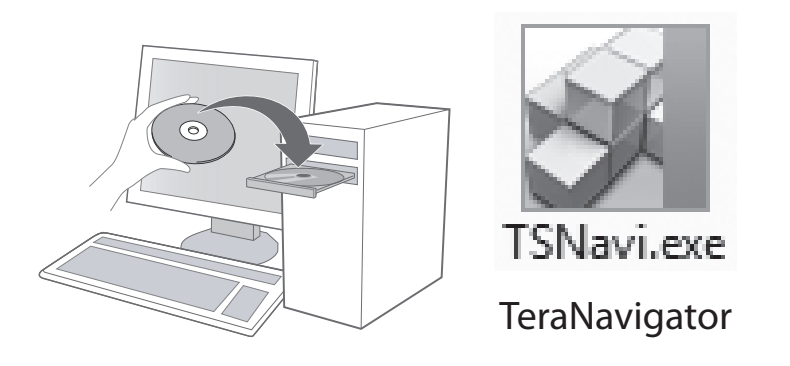

## **Thank you for purchasing a Buffalo TeraStation.**

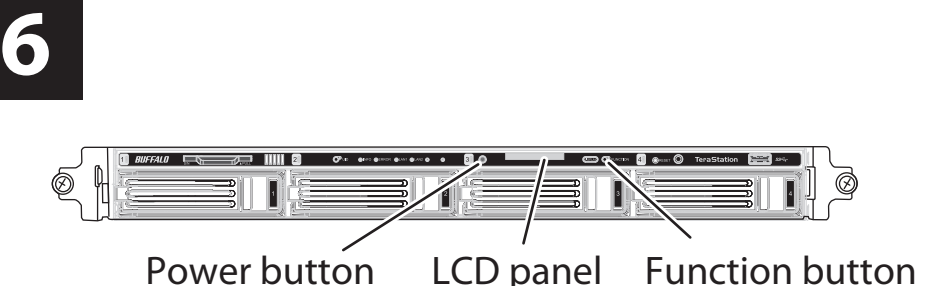

**Hard drives are not included with this device. Before use, obtain hard drives and install them in the TeraStation. Firmware for installation is included on a USB recovery device.**

For product specifications, please refer to www.buffalo-technology.com. Weight and power consumption will depend on the installed hard drives' specifications.

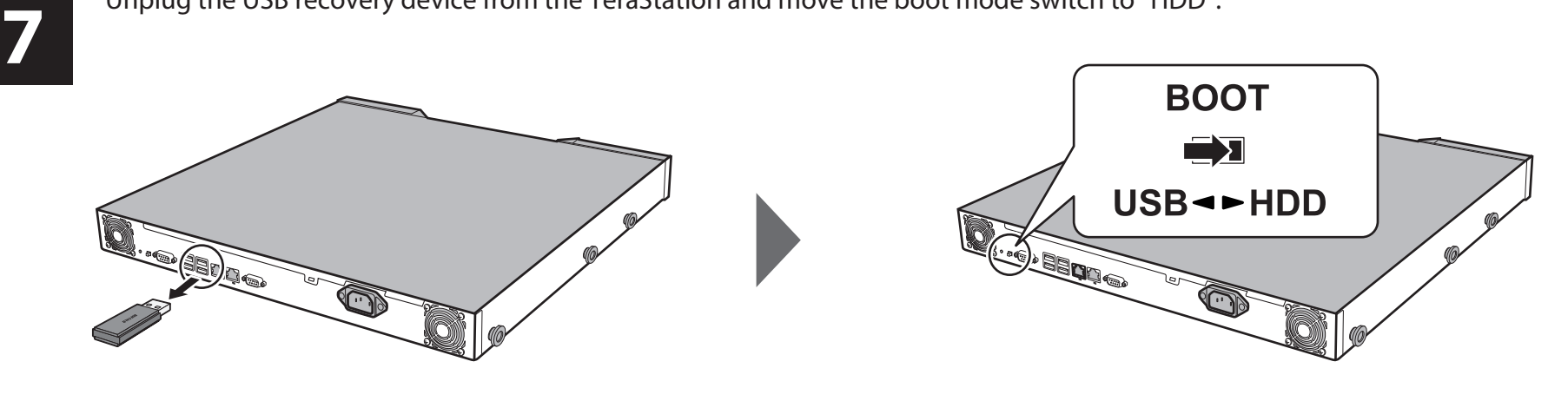

Press the power button to power on the TeraStation.

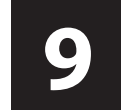

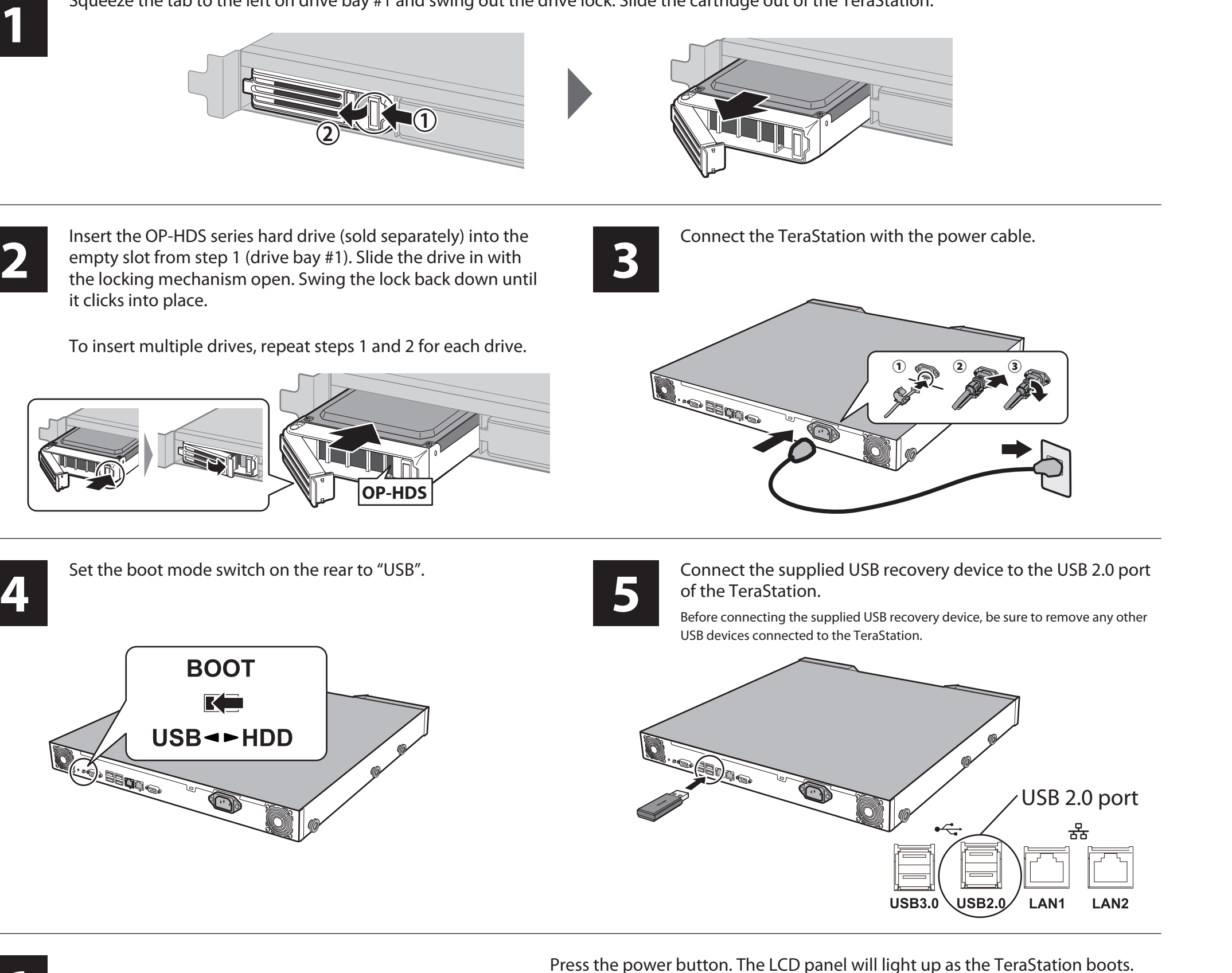

When "Recovery I41 PushFuncToStart" is displayed on the LCD panel, press the function button. As the firmware is read, the LCD panel will show "Recovery I37 SystemRecovering". While this message is displayed, all of the status LEDs are lit green.

During installation, the TeraStation will reboot after the firmware files are read from the USB recovery device.

The firmware will now install. When installation is complete, the TeraStation will shut down completely. After shutdown, the message on the LCD panel changes from "Recovery I38 RecoveryFinished" to "Recovery I39 Change Boot".

Updating the firmware will take about 10 minutes. Do not unplug the power cable or turn the TeraStation off until update is complete.

Insert the TeraNavigator CD into your computer. The setup wizard should launch automatically. If not, open the CD and double-click on the TeraNavigator icon.

- ・**During installation, any data on the drives will be deleted.**
- ・**Do not add a hard drive that has previously been used in a**
- **LinkStation or TeraStation.** ・For best results, use Buffalo OP-HDS series hard drives (sold separately).
- ・All drives in a RAID array should be identical.
- ・At least one drive must be installed in the TeraStation during firmware updates.
- ・Use the supplied USB recovery device when performing setup for the first time only.
- ・The TeraStation is fragile and should be handled with care.
- ・Watch out for sharp metal edges during installation.
- ・Do not disassemble or modify any components when replacing a hard drive as this will void your warranty.
- ・To avoid damaging the TeraStation with static electricity, ground yourself by touching something made of metal before handling any sensitive electronic parts.

Click *Begin Installation*. The wizard will guide you through connecting your TeraStation and installing NAS Navigator2. Follow the steps on the screen to connect the TeraStation's Ethernet and power cables and turn it on.

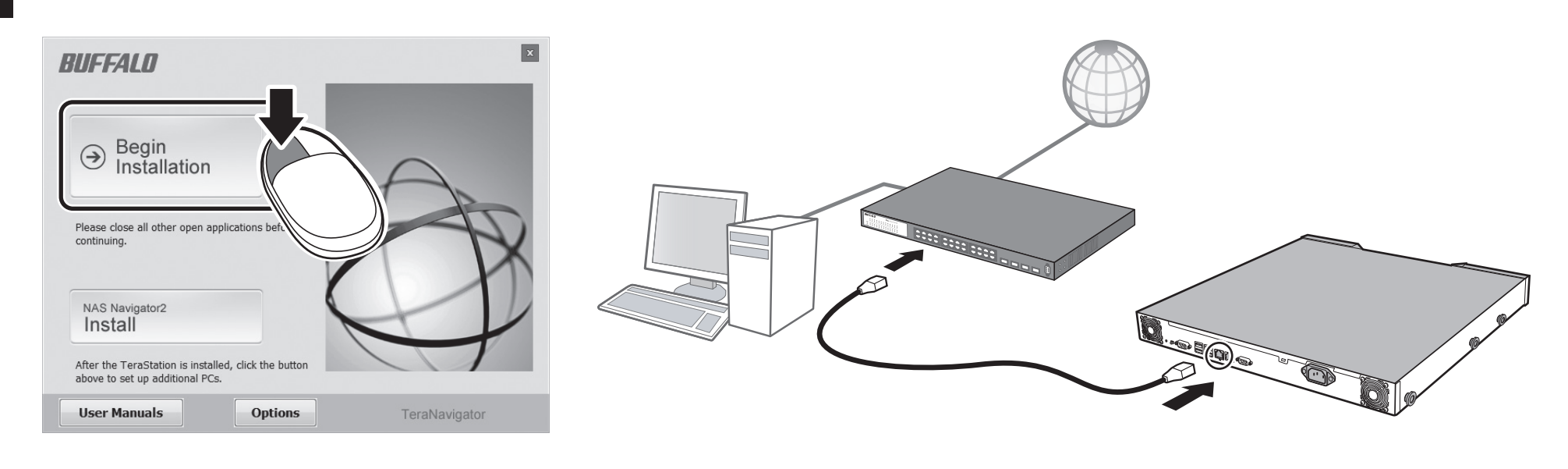

Open Settings page with NAS Navigator2 to configure the TeraStation's IP address, clock, and other settings. For more detailed information, refer to the TeraStation user manual, available from the link in the software on your TeraNavigator CD or for download from http://d.buffalo.jp/TS4400R/. Your computer must be

connected to the Internet to access or download the user manual.

Before using the TeraStation, use Settings to set the RAID mode and create shared folders.

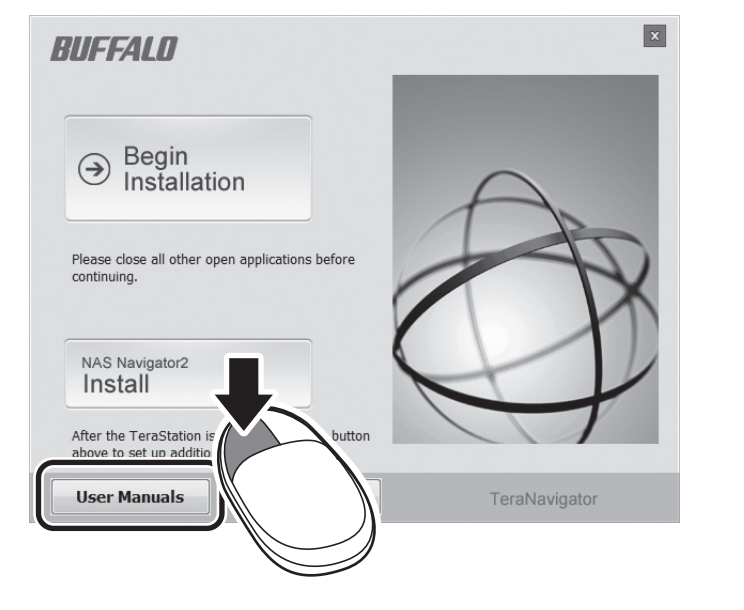

Squeeze the tab to the left on drive bay #1 and swing out the drive lock. Slide the cartridge out of the TeraStation.

## **Opening Settings (for more options)**

- 1) After installing the TeraNavigator software, your PC will have a NAS Navigator icon on the desktop. On a Mac, it will appear in the Dock.
- 2) Double-clicking on the icon opens NAS Navigator2, the TeraStation's client utility. Right-click on the TeraStation's icon in NAS Navigator2 and select *Settings*. Settings will open.
- 3) Enter the administrator username and password, then click OK to log in to Settings. We recommend that you change the administrator password. Until it is changed, the default password is "password".

For more help and configuration options, consult the TeraStation user manual.

**NovaBACKUP**

## **Serial Number for USB Drive**

**Serial Number Label**

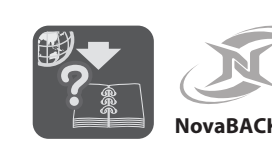

**Gracias por comprar una TeraStation de Buffalo. Los discos duros no están incluidos en este dispositivo. Antes de usarlo, consiga los discos duros e instálelos en TeraStation. El firmware de la instalación está incluido** 

**en dispositivo de recuperación USB.**

Para obtener más información sobre especificaciones de producto, visite www.buffalo-technology.com. Los valores le consumo eléctrico y peso pueden variar dependiendo de las especificaciones de los discos duros que instale. ・**Durante la instalación se eliminarán todos los datos** 

**que haya en las unidades.**

・**No agregue discos duros que haya utilizado previamente en una LinkStation o una TeraStation.** ・Para obtener un resultado óptimo, utilice discos duros Buffalo serie OP-HDS (se venden por separado). ・Todas las unidades de una matriz RAID deben ser

idénticos.

・Debe instalarse al menos un disco duro durante

actualización del firmware.

・Utilice dispositivo de recuperación USB cuando se disponga a realizar la instalación por primera vez. ・La TeraStation es frágil y debe manipularse con mucho

cuidado.

・Durante la instalación, tenga cuidado con los bordes

metálicos.

・No desmonte ni modifique ningún componente al cambiar un disco duro (si lo hace, la garantía quedaría

anulada).

・Para evitar que la TeraStation sufra daños por electricidad estática, conéctese a tierra tocando un objeto metálico antes de manipular piezas electrónicas delicadas. **.** Deslice la pestaña hacia la izquierda en el compartiment de la unidad n.º 1 y deslice el sistema de bloqueo de la

unidad. Quite el cartucho de la TeraStation. **2.** Inserte el disco duro serie OP-HDS (se vende por separado) en la ranura vacía siguiendo las instrucciones partir del paso 1 (Compartimento de la unidad n.º 1). Deslice la unidad con el sistema de bloqueo abierto. Deslice la unidad para introducirla en la TeraStation y vuelva a cerrar el sistema de bloqueo asegurándose de

que haga clic.

Para insertar varias unidades, repita los pasos 1 y 2 para

**3.** Conecte la TeraStation con el cable de alimentación. **4.** Ponga el interruptor Boot Mode de la parte posterior en

"USB".

cada una de ellas

**5.** Conecte el dispositivo de recuperación USB suministrado, asegúrese de retirar todos los dispositivos USB que estén

conectados a la TeraStation.

**6.** Pulse el botón de encendido. El panel LCD se iluminará

cuando se inicie la TeraStation.

Cuando aparezca "Recovery I41 PushFuncToStart" en el panel LCD, pulse el botón de función. Mientras lee el firmware, el panel LCD mostrará "Recovery I37

SystemRecovering".

Mientras se muestra este mensaje, todos los indicadores LED de estado se iluminan en verde. Durante la instalación, la TeraStation se reiniciará después de que se hayan leído los archivos de firmware del dispositivo de

recuperación USB.

Se instalará el firmware. Una vez completada la instalación, la TeraStation se apagará por completo. Después de cerrarse, el mensaje del panel LCD cambia de "Recovery I38 RecoveryFinished" a "Recovery I39 Change Boot". La actualización del firmware durará unos 10 minutos. No apague ni desconecte la alimentación hasta

que no se complete la actualización.

- Podczas instalacji należy uważać na ostre metalowe rawędzie.
- ・Podczas wymiany dysku twardego nie wolno demontować ani modyfikować żadnych elementów –

**7.** Desconecte el dispositivo de recuperación USB de la TeraStation y sitúe el interruptor Boot Mode en "HDD". **8.** Pulse de nuevo el botón de encendido para encender la

TeraStation.

**9.** Introduzca el CD de TeraNavigator en el equipo. El asistente para la instalación se debería iniciar

automáticamente. Si no se inicia, abra el CD y haga doble

clic en el icono TeraStation.

**10.** Haga clic en [Iniciar instalación]. El asistente le guiará en la conexión de la TeraStation y la instalación de NAS

Navigator2.

Siga las instrucciones en pantalla para conectar los cables de Ethernet y de alimentación de la TeraStation y

enciéndala.

**11.** Configure la dirección IP de la TeraStation mediante NAS Navigator2 y el reloj mediante Configuración. Para obtener una información más detallada, consulte e manual de usuario de TeraStation, disponible desde el enlace del software en el CD de TeraNavigator o

descárguelo en la página web

http://d.buffalo.jp/TS4400R/. El equipo debe estar conectado a Internet para poder acceder o descargar el

manual de usuario.

Antes de utilizar la TeraStation, vaya a Configuración para establecer el modo RAID y crear carpetas

compartidas.

**Apertura de Conguración (para obtener más** 

**opciones)**

1) Después de instalar el software de TeraNavigator en el equipo, aparecerá el icono de NAS Navigator en el escritorio. En equipos Mac, aparecerá en el Dock. 2) Haga doble clic en el icono para abrir NAS Navigator2, la utilidad de cliente de la TeraStation. Haga clic con el botón derecho del ratón en el icono de la TeraStation en NAS Navigator2 y seleccione [Configuración].

Configuración se abrirá.

3) Introduzca el nombre de usuario y la contraseña de administrador y, a continuación, haga clic en [OK] para acceder a Settings. Se recomienda cambiar la contraseña de administrador. Hasta que se cambie, el nombre de usuario predeterminado será "admin" y la contraseña,

"password".

Para obtener más ayuda y opciones de configuración, consulte el manual de usuario de TeraStation.

- 
- **Dziękujemy za zakup dysku sieciowego TeraStation marki Buffalo.**
- **Urządzenie nie jest wyposażone w dyski twarde. Przed użyciem dysku sieciowego TeraStation należy zaopatrzyć się w dyski twarde i zainstalować je. Oprogramowanie układowe do instalacji znajduje się na**
- **nośniku USB do odzyskiwania.** Dane techniczne produktu można znaleźć na stronie www.buffalo-technology.com. Waga i zużycie energii będą
- zależeć od danych technicznych zainstalowanych dysków twardych. ・**Podczas instalacji wszelkie dane znajdujące się na**
- **dyskach zostaną usunięte.**
- ・**Nie należy dodawać dysków twardych, które wcześniej były używane w systemach LinkStation lub**
- **TeraStation.** ・Najlepsze wyniki gwarantuje zastosowanie dysków
- twardych serii OP-HDS marki Buffalo (sprzedawanych osobno).
- Wszystkie dyski w macierzy RAID powinny być identyczne.
- Podczas aktualizacji oprogramowania układowego w systemie TeraStation trzeba zainstalować przynajmniej eden dysk.
- Z dołączonego nośnika USB do odzyskiwania należy
- skorzystać tylko podczas początkowej konfiguracji. Dysk sieciowy TeraStation jest delikatny, więc należy się z nim obchodzić ostrożnie.

spowodowałoby to utratę gwarancji.

・Aby uniknąć uszkodzenia dysku sieciowego TeraStation napięciami statycznymi, przed przystąpieniem do pracy z wrażliwymi częściami elektronicznymi należy zadbać o uziemienie, dotykając dowolnego metalowego

przedmiotu.

**1.** Ścisnąć pętelkę po lewej stronie od wnęki dysków nr 1 i usunąć blokadę dysków. Wysunąć kasetę z dysku

sieciowego TeraStation.

**2.** Wsunąć dysk twardy serii OP-HDS (sprzedawany osobno) do pustego gniazda z kroku 1 (wnęki dysków nr 1). Dysk należy wsuwać przy otwartym mechanizmie blokującym. Wsunąć dysk do systemu TeraStation, a następnie włożyć z powrotem blokadę, aż zatrzaśnie się w prawidłowym

położeniu.

Aby włozyc wiecej dysków, powtarzaj kroki 1 i 2 dla

kazdego z nich.

**3.** Podłączyć kabel zasilający do dysku TeraStation. **4.** Ustawić przełącznik Tryb rozruchu z tyłu urządzenia w

pozycji "USB".

**5.** Podłączyć dołączony nośnik USB do odzyskiwania do

portu USB 2.0 dysku TeraStation.

Przed podłączeniem dołączonego nośnika USB do odzyskiwania trzeba usunąć wszelkie inne urządzenia USB

### **Благодарим вас за приобретение Buffalo TeraStation! В комплект поставки данного устройства не входят**  кесткие диски. Перед использованием необходим **приобрести жесткие диски и установить их в устройство TeraStation. Прошивка для установки находится на USB-диске для восстановления.** .<br>Ехнические характеристики данного устройства см. на веб-сайте www.buffalo-technology.com. Масса и энергопотребление данной установки зависят от .<br>эхнических характеристик установленных в ней

podłączone do dysku TeraStation.

・**Не используйте жесткий диск, который ранее был установлен на устройстве LinkStation или TeraStation.** Для достижения наилучших результатов необходим использовать жесткие диски серии Buffalo OP-HDS (продаются отдельно). Все жесткие диски в массиве RAID должны быть

Во время обновления прошивки в TeraStation должен быть установлен как минимум один жесткий диск. ・При первой установке используйте только USB-диск для восстановления из комплекта поставки. . .<br>Устройство TeraStation отличается хрупкостью и

> Jeśli na wyświetlaczu LCD pojawi się komunikat "Recovery I41 PushFuncToStart", nacisnąć przycisk funkcji. Podczas wczytywania oprogramowania układowego wyświetlacz LCD będzie pokazywać komunikat "Recovery I37 SystemRecovering". Podczas wyświetlania komunikatu wszystkie diody LED stanu świecą na zielono.

> Oprogramowanie układowe zostanie teraz zainstalowane. Po zakończeniu instalacji dysk sieciowy TeraStation

zostanie całkowicie wyłączony.

Po zamknięciu komunikat na wyświetlaczu LCD zmieni się z "Recovery I38 RecoveryFinished" na "Recovery I39

Change Boot".

Aktualizacja oprogramowania układowego potrwa około 10 minut. Do czasu zakończenia aktualizacji nie wolno

odłączać zasilania.

**7.** Odłączyć nośnik USB do odzyskiwania od dysku TeraStation i przestawić przełącznik Tryb rozruchu w

pozycję "HDD".

**8.** Nacisnąć przycisk zasilania, aby włączyć dysk TeraStation. **9.** Włożyć do komputera płytę CD TeraNavigator. Kreator konfiguracji powinien zostać uruchomiony

automatycznie. W przeciwnym wypadku otworzyć płytę

CD i kliknąć dwukrotnie ikonę TeraStation.

dysku sieciowego TeraStation i instalowania aplikacji

NAS Navigator2.

Należy wykonywać instrukcje wyświetlane na ekranie, aby podłączyć kable Ethernet i zasilający dysku sieciowego TeraStation i włączyć go.

**11.** Skonfigurować adres IP dysku sieciowego TeraStation za pomocą aplikacji NAS Navigator2 i jego zegar w

interfejsie Web Admin.

Więcej szczegółowych informacji można znaleźć w

korzystając z łącza znajdującego się na płycie CD z oprogramowaniem TeraNavigator albo pobierając

Admin.

dreczniku użytkownika d

- **6.** Nacisnąć przycisk zasilania. Wyświetlacz LCD zacznie świecić w związku z rozruchem dysku TeraStatio
- Güncelleme devam ederken ürünün fişini çekmeyin veya
- **7.** USB kurtarma aygıtını TeraStation'dan çıkarın ve Başlatma
- **8.** TeraStation'ı çalıştırmak için güç düğmesine basın.
- açın ve TeraStation simgesini çift tıklatın. **10.** [Kurulumu Baslat] ögesini tıklatın. Bu sihirbaz
- TeraStation Ethernet ve güç kablolarını bağlamak için Ethernet'i açın.
- bakın, bu kılavuza TeraNavigator CD'nizdeki yazılımdaki bağlantıdan erişebilir veya http://d.buffalo.jp/TS4400R/
- **10.** Kreator przeprowadzi Cię przez proces podłączania TeraStation'ı kullanmadan önce RAID modunu

- masaüstünde NAS Navigator simgesi olur. Mac
- 2) TeraStation'ın istemci yardımcı programı olan NAS Navigator2'yi açmak için bu simgeyi çift tıklatın. TeraStation'ın simgesindeki NAS Navigator2 öğesini simgesini sağ tıklatıp [Web Admin'i Aç] seçeneğini belirleyin. Ayarlar açılır.
- 3) Ayarlar'de oturum açmak için yöneticinin kullanıcı adını ve parolasını girip [OK] düğmesini tıklatın. Yönetici parolasını değiştirmeniz önerilir. Değiştirilene kadar varsayılan kullanıcı adı "admin" ve parolası "password" seklindedir.
- Daha fazla yardım ve yapılandırma seçenekleri için TeraStation Kullanıcı Kılavuzuna bakın.
- podręcznik ze strony http://d.buffalo.jp/TS4400R/. Przed użyciem TeraStation ustaw tryb RAID oraz utwórz współdzielone foldery z poziomu menu interfejsu Web
- 
- 
- **Buffalo TeraStation sipariş ettiğiniz için teşekkür ederiz. Bu aygıta sabit diskler dahil değildir. Kullanmaya başlamadan önce sabit diskleri edinin ve TeraStation'a takın. Kuruluma yönelik ürün yazılımı USB kurtarma aygıtı içinde ürünle birlikte verilir.** Ürün teknik bilgileri için www.buffalo-technology.com
- adresini ziyaret edin. Ağırlık ve güç tüketimi takılan sabit disklerin teknik özelliklerine göre değişir.
- ・**Yükleme sırasında disklerdeki tüm veriler silinir.** ・**Daha önce bir LinkStation veya TeraStation içinde kullanılmış sabit diskleri ürüne takmayın.**
- ・En iyi sonucu almak için Buffalo OP-HDS serisi sabit diskleri kullanın (ayrı satılır).
- ・RAID dizisi içindeki tüm diskler özdeş olmalıdır. ・Ürün yazılımı güncellemeleri sırasında TeraStation'da en
- az bir disk takılı olmalıdır. ・Ürünle birlikte verilen USB kurtarma aygıtını sadece ilk kurulum sırasında kullanın.
- ・TeraStation kolayca kırılabilir yapıdadır ve özenle kullanılmalıdır.
- ・Ürünü takarken keskin metal kenarlara dikkat edin. ・Sabit diskler takılırken hiçbir bileşen yerinden çıkarılmamalıdır veya değiştirilmemelidir, aksi halde garantiniz geçerliliğini yitirir.
- ・TeraStation'ın statik elektrikten zarar görmemesi için, hassas elektronik parçalara dokunmadan önce metal bir nesneye dokunarak kendinizi topraklayın.
- **1.** Disk yuvası 1^deki tırnağı sola doğru itin ve disk kilidini dışarı sarkıtın. Kartuşu kaydırarak TeraStation'dan çıkarın.
- **2.** OP-HDS serisi sabit diski (ayrı satılır) adım 1'de belirtilen boş yuvaya takın (Disk yuvası 1). Diski kaydırırken kilit mekanizmasının açık olması gerekir. Diski TeraStation'ın içine kaydırın ve kilidi geri sarkıtarak yerine oturmasını sağlayın.
- Birden fazla sürücü takmak amacıyla her sürücü için 1. ve 2. adımları tekrarlayın.
- **3.** Güç kablosunu TeraStation'a bağlayın. **4.** Arka taraftaki Başlatma Modu (Boot Mode) anahtarını
- "USB" konumuna getirin. **5.** Ürünle birlikte verilen USB kurtarma aygıtını TeraStation'ın USB 2.0 bağlantı noktasına bağlayın.
- Ürünle birlikte verilen USB kurtarma aygıtını bağlamadan önce TeraStation'a bağlı olan diğer tüm USB aygıtlarını çıkardığınızdan emin olun. **6.** Güç düğmesine basın. TeraStation başlatıldığında LCD
- panel devreye girer. LCD panelde "Recovery I41 PushFuncToStart"
- görüntülendiğinde fonksiyon düğmesine basın. Ürün yazılımı okunduğunda LCD panelde "Recovery I37 SystemRecovering" görüntülenir. Mesaj görüntülenirken durum LED'lerinin tümü yeşil renkte yanar. Yükleme sırasında ürün yazılımı dosyaları USB kurtarma aygıtından okunduktan sonra TeraStation yeniden başlatılır.
- Bu noktada ürün yazılımı yüklenir. Yükleme tamamlandığında TeraStation tamamen kapanır. Kapatma işleminden sonra LCD panelindeki "Recovery I38 RecoveryFinished" mesajının yerini "Recovery I39 Change Boot" mesajı alır. Ürün yazılımının güncellenmesi yaklaşık 10 dakika sürer.
- gücü kesmeyin.
- Modu (Boot Mode) anahtarını "HDD" konumuna getirin.
- **9.** TeraNavigator CD'sini bilgisayarınıza takın. Kurulum sihirbazı otomatik olarak başlatılır. Başlatılmazsa, CD'yi
- TeraStation ürününüzü bağlarken ve NAS Navigator2 kurulumunu gerçekleştirirken size kılavuzluk yapar. ekrandaki adımları gerçekleştirin ve TeraStation
- **11.** TeraStation'ın IP adresini NAS Navigator2 ile, saatini Ayarlar açılması ile yapılandırın. Daha detaylı bilgi için, TeraStation Kullanıcı Kılavuzuna
- adresinden indirebilirsiniz. Kullanıcı Kılavuzuna erişmek veya kılavuzu indirmek için bilgisayarınızın Internet'e bağlı olması gerekir.
- ayarlamak ve paylaşılan klasörler oluşturmak için Ayarlar ı kullanın.

- 1) TeraNavigator yazılımını kurduktan sonra, bilgisayarınızın
- bilgisayarda bu Dock içinde olur.
- -
- **Otwieranie interfejsu Web Admin (w celu uzyskania dostępu do większej liczby opcji)**
	- 1) Po zainstalowaniu oprogramowania TeraNavigator na pulpicie komputera pojawi się ikona NAS Navigator. W przypadku komputerów Mac ikona pojawi się na pasku Dock.
	- 2) Dwukrotne kliknięcie ikony powoduje otwarcie aplikacji NAS Navigator2, która jest narzędziem klienta TeraStation. Kliknąć prawym przyciskiem myszy ikonę TeraStation w aplikacji NAS Navigator2 i wybrać opcję [Settings (Otwórz interfejs Web Admin)]. Interfejs Web
	- Admin zostanie otwarty. Zalecamy zmianę hasła administratora. Do momentu
	- zmiany domyślne hasło to "password". Więcej informacji na temat pomocy i opcji konfiguracji
	- można znaleźć w podręczniku użytkownika dysku sieciowego TeraStation.

Pendant l'installation, la TeraStation redémarre une fois la lecture des fichiers du microprogramme de l'USB recovery device terminée

### **Ayarlar açılması (diğer seçenekler için)**

жестких дисков.

・**Во время установки с жестких дисков будут удалены все данные.**

идентичны.

гарантии.

- Geräts. Erwerben Sie vor der Verwendung Festplatte **und installieren Sie diese in der TeraStation. Die Firmware zur Installation liegt auf einem USB Wiederherstellungsmedium bei.** Die technischen Produktdaten stehen unter
- www.buffalo-technology.com zur Verfügung. Gewicht und Stromverbrauch hängen von den technischen Daten der installierten Festplatten ab.
- ・**Während der Installation werden alle Daten auf den Festplatten gelöscht.**
- ・**Fügen Sie keine Festplatten hinzu, die bereits in einer LinkStation oder TeraStation verwendet wurden.**
- ・Die besten Ergebnisse erzielen Sie, wenn Sie Buffalo-Festplatten der Reihe OP-HDS (separat erhältlich) verwenden.
- ・Für das Array sollten identische Laufwerke verwendet werden.
- Während Firmware-Aktualisierungen muss mindesten ein Laufwerk in der TeraStation installiert sein.
- ・Verwenden Sie das mitgelieferte USB recovery device nur, wenn Sie die Einrichtung das erste Mal durchführen.
- ・Die TeraStation ist ein empfindliches Gerät und muss vorsichtig gehandhabt werden.
- ・Achten Sie während der Installation auf scharfe Metallkanten.
- ・Beim Austauschen einer Festplatte dürfen keine Komponenten zerlegt oder verändert werden, da
- dadurch der Gewährleistungsanspruch erlischt. ・Erden Sie sich, indem Sie einen Metallgegenstand
- anfassen, bevor Sie empfindliche Elektronikteile berühren, um eine Beschädigung der TeraStation durch statische Elektrizität zu vermeid
- **1.** Drücken Sie die Verriegelung an Laufwerkschacht Nr. 1 nach links, um das Laufwerkschloss herauszuklappen.Nehmen Sie das Magazin aus der TeraStation.
- **2.** Führen Sie die OP-HDS-Festplatte (separat erhältlich) in den leeren Schacht aus Schritt 1 ein (Laufwerkschacht Nr. 1). Schieben Sie die Festplatte bei geöffneter Lasche hinein. Schieben Sie die Festplatte in die TeraStation. Klappen Sie anschließend das Schloss zu, bis dieses mit einem Klicken einrastet.
- Wenn Sie mehrere Festplatten einlegen möchten, wiederholen Sie für jede Festplatte die Schritte 1 und 2.
- **3.** Verbinden Sie die TeraStation mit dem Stromkabel. **4.** Stellen Sie den Boot Mode-schalter auf der Rückseite auf
- $''$ USB" **5.** Verbinden Sie das mitgelieferte USB recovery device mit
- dem USB-2.0-Anschluss der TeraStation. Entfernen Sie alle anderen USB-Geräte von der TeraStation, bevor Sie das mitgelieferte USB recovery device anschließen.
- **6.** Drücken Sie den Netzschalter. Die LCD-Anzeige leuchtet beim Booten der TeraStation auf. Wenn "Recovery I41 PushFuncToStart" auf der LCD-Anzeige angezeigt wird, drücken Sie die Funktionstaste. Während die Firmware eingelesen wird, zeigt die LCD-Anzeige die Meldung "Recovery I37
- SystemRecovering" an. Während die Meldung erscheint, leuchten alle Status-LEDs grün. Während der Installation wird die TeraStation neu gestartet, nachdem die Firmware-Dateien vom USB
- recovery device eingelesen wurden. Die Firmware wird jetzt installiert. Nach Abschluss der Installation wird die TeraStation vollständig
- heruntergefahren. Nach dem Herunterfahren ändert sich die Meldung auf der LCD-Anzeige von "Recovery I38 RecoveryFinished" zu "Recovery I39 Change Boot".
- Die Aktualisierung der Firmware dauert ca. 10 Minuten. Unterbrechen Sie die Stromzufuhr nicht, solange die Aktualisierung nicht abgeschlossen ist.
- **7.** Ziehen Sie das USB recovery device von der TeraStation ab und stellen Sie den Boot Mode-schalter auf "HDD".
- **8.** Drücken Sie den Netzschalter, um die TeraStation einzuschalten.
- **9.** Legen Sie die TeraNavigator-CD in das Laufwerk Ihres Computers. Der Setup-Assistent startet normalerweis automatisch. Ist dies nicht der Fall, klicken Sie auf die CD und das TeraStation-Symbol.
- **10.** Klicken Sie auf [Installation starten]. Der Assistent führt Sie durch den Anschluss Ihrer TeraStation und die Installation von NAS Navigator2. Befolgen Sie die Anweisungen auf dem Bildschirm für den Anschluss des TeraStation-Ethernets und der Stromkabel und schalten Sie das Gerät ein.
- **11.** Konfigurieren Sie die IP-Adresse der TeraStation mit NAS Navigator2 und die Uhrzeit über Einstellungen. Weitere Informationen finden Sie im Benutzerhandbuch der TeraStation. Dieses können Sie über den Link in der Software auf Ihrer TeraNavigator-CD oder von der Website http://d.buffalo.jp/TS4400R/ herunterladen. Ihr Computer muss mit dem Internet verbunden sein, damit der Zugriff auf das Benutzerhandbuch möglich ist und es heruntergeladen werden kann. Verwenden Sie Einstellungen, um den RAID-Modus festzulegen und freigegebene Ordner zu erstellen, bevor Sie die TeraStation verwenden.

## Öffnen Einstellungen (für weitere Einstellungen)

- требует бережного обращения. Не используйте в процессе установки металлические
- изделия с острыми краями. ・Не разбирайте и не меняйте компоненты при замене жесткого диска, т. к. это приведет к аннулированию
- Во избежание повреждения устройства TeraStation статическим электричеством перед тем, как прикоснуться к любым чувствительным электронным компонентам, заземлитесь, коснувшись любого металлического предмета.
- **1.** Нажмите на язычок слева от отсека для дисковода № 1 и поверните замок жесткого диска. Сдвиньт картридж и извлеките его из устройства TeraStation.
- **2.** Вставьте жесткий диск серии OP-HDS (приобретается отдельно) в пустой слот (Отсека для дисковода № 1) (см. шаг 1). Плавно задвиньте диск внутрь с открытым язычком. Задвиньте диск в устройство TeraStation, затем сдвиньте замок вниз до щелчка.
- Чтобы установить несколько жестких дисков, выполните шаги 1 и 2 для каждого из них.
- **3.** Подключите кабель питания к устройству TeraStation. **4.** Переведите переключатель Boot Mode на тыльной стороне в положение "USB".
- **5.** Подключите USB-диск для восстановления из комплекта поставки напрямую к порту USB 2.0 устройства TeraStation.
- , сол<br>Перед полключением USB-лиск для восстановления из комплекта поставки обязательно отключите любые другие USB-устройства, подключенные к TeraStation.
- **6.** Нажмите кнопку питания. Когда начнется загрузка TeraStation, засветится ЖК-панель.
- Когда на ЖК-панели отобразится сообщение Recovery I41 PushFuncToStart, нажмите кнопку Function. После считывания прошивки на ЖК-панели появится сообщение Recovery I37 SystemRecovering. Во время
- отображения этого сообщения все светодиодные индикаторы состояния загорятся зеленым цветом. Во время установки устройство TeraStation перезагрузится, когда файлы прошивки будут считаны
- с USB-диск для восстановления. Затем будет установлена прошивка. По завершении установки устройство TeraStation полностью
- После выключения устройства на ЖК-панели вместо сообщения Recovery I38 RecoveryFinished появится сообщение Recovery I39 Change Boot.
- Обновление прошивки займет около 10 минут. До завершения обновления не отключайте кабель питания и не выключайте питание устройства. **7.** Отключите USB-диск для восстановления от
- устройства TeraStation и переведите переключатель Boot Mode в положение "HDD".
- **8.** Снова нажмите кнопку питания, чтобы запустить устройство TeraStation.
- **9.** Вставьте CD TeraNavigator в компьютер. Должен автоматически запуститься мастер установки. Если этого не произойдет, откройте CD и дважды щелкните значок TeraStation.
- **10.** Нажмите кнопку [Начать установку]. Мастер поможет вам подключить TeraStation и установить NAS
- Следуйте инструкциям, отображаемым на экране, чтобы подключить кабель Ethernet и шнур питания TeraStation, а затем включите устройство. **11.** Настройте IP-адрес TeraStation с помощью NAS Navigator2, а часы устройства — с помощью
- Дополнительные сведения см. в руководстве пользователя TeraStation, которое можно открыть по ссылке в программном обеспечении на CD с TeraNavigator или загрузить сайта http://d.buffalo.jp/TS4400R/. Для того чтобы открыть
- руководство пользователя или загрузить его, требуется подключение к Интернету. Перед использованием TeraStation установите
- режим RAID в меню Настройки и создайте общие

выключится.

Navigator2.

Настройки.

папки.

### **Доступ Настройки (для дополнительных возможностей)**

- 1) После установки программного обеспечения TeraNavigator на рабочем столе компьютера появится значок NAS Navigator. На компьютере под злением Mac значок находится на панели Dock
- 2) Дважды щелкните по значку, чтобы открыть NAS Navigator2, программу-клиент TeraStation. Щелкните правой кнопкой мыши значок TeraStation в NAS Navigator2 и выберите [Открыть web-администрирование]. Откроется меню настроек
- 3) Введите имя и пароль администратора, затем нажмите кнопку [OK] для входа в меню настроек. Рекомендуем изменить пароль администратора. Имя пользователя и пароль по умолчанию — "admin" и "password" соответственно.
- Дополнительные сведения и описание вариантов конфигурации см. в руководстве пользователя TeraStation.

TeraStation.

- 
- **Grazie per aver acquistato una TeraStation Buffalo. Gli hard disk non sono inclusi in questo dispositivo. Prima dell'uso, procurarsi e installare gli hard disk sulla TeraStation. Il firmware per l'installazione è incluso su**
- **un USB recovery device.** Per le specifiche di prodotto, far riferimento al sito www.buffalo-technology.com. Il peso e il consum
- energetico dipendono dalle specifiche degli hard disk installati. ・**Durante l'installazione tutti i dati sulle unità verranno**
- **eliminati.** ・**Non aggiungere hard disk precedentemente usati in**
- **dispositivi LinkStation o TeraStation.** Per risultati migliori, usare hard disk di serie OP-HDS Buffalo (venduti a parte).
- Tutte le unità in una matrice RAID devono essere identiche.
- Durante gli aggiornamenti del firmware, è necessario che almeno un'unità sia installata sulla TeraStation.
- Solo per eseguire la prima installazione, servirsi dell'USB recovery device in dotazione.
- ・Il dispositivo TeraStation è fragile e deve essere maneggiato con cura.
- ・Durante l'installazione, stare attenti agli spigoli vivi di metallo.
- Non smontare o modificare componenti in fase di sostituzione dell'hard disk, in quanto questa operazione
- potrebbe invalidare la garanzia. Al fine di evitare il danneggiamento della TeraStation. scaricare a terra l'elettricità statica del corpo toccando una superficie metallica prima di toccare qualsiasi
- componente elettrosensibile. **1.** Premere la linguetta verso sinistra sull'alloggiamento del disco # 1 e togliere il blocco dal disco. Estrarre la cartuccia
- dalla TeraStation. **2.** Inserire l'hard disk di serie OP-HDS (venduto a parte) nello slot vuoto della Fase 1 (Alloggiamento del disco # 1). Inserire il drive con il blocco aperto. Inserire l'unità nella TeraStation, quindi far ruotare il blocco verso il basso finché la linguetta non scatta in posizione. Per inserire più unità, ripetere i passaggi 1 e 2 per
- ciascuna unità. **3.** Collegare la TeraStation con il cavo dell'alimentazione.
- **4.** Impostare su "USB" l'interruttore Boot Mode che si trova sul retro.
- **5.** Collegare USB recovery device in dotazione alla porta USB 2.0 della TeraStation. Prima di collegare USB recovery device in dotazione, assicurarsi di aver rimosso tutti gli altri dispositivi USB collegati alla TeraStation.
- **6.** Premere il pulsante di Alimentazione. Il pannello LCD si illuminerà all'avvio della TeraStation. Quando sul pannello LCD appare il messaggio "Recovery I41 PushFuncToStart", premere il pulsante Funzione. Al termine della lettura del firmware, sul pannello LCD apparirà il messaggio "Recovery I37 SystemRecovering". Durante la visualizzazione del messaggio, le spie di tutti i LED di stato sono verdi. Durante l'installazione, la TeraStation si riavvierà dopo la lettura dei file del
- firmware dall'USB recovery device. Il firmware è ora pronto per l'installazione. Al termine dell'installazione, la TeraStation si spegnerà completamente.
- Dopo lo spegnimento, sul pannello LCD non apparirà più il messaggio "Recovery I38 RecoveryFinished" ma "Recovery I39 Change Boot". L'operazione di aggiornamento del firmware richiede all'incirca 10 minuti. Non staccare o scollegare l'alimentazione fino al termine dell'operazione di aggiornamento.
- **7.** Scollegare l'USB recovery device della TeraStation e spostare l'interruttore Boot Mode su "HDD".
- **8.** Premere il pulsante di accensione per attivare la **TeraStation**
- **9.** Inserire il CD TeraNavigator nel computer. La procedura guidata di installazione si avvierà in modo automatico. In caso contrario, aprire il CD e fare doppio clic sull'icona TeraStation.
- **10.** Fare clic su [Avvia installazione]. La procedura guidata assisterà l'utente nel collegamento della TeraStation e nell'installazione di NAS Navigator2. Seguire i passaggi che appaiono sullo schermo per collegare i cavi Ethernet e di alimentazione della TeraStation e accendere il dispositivo.

**11.** Configurare l'indirizzo IP della TeraStation con NAS Navigator2, e il suo orologio con Impostazioni. Per informazioni più dettagliate, far riferimento al Manuale Utente TeraStation, disponibile dal collegamento nel software sul CD TeraNavigator, oppure scaricabile dal sito http://d.buffalo.jp/TS4400R/. Per accedere o scaricare il Manuale Utente è necessario

che il computer sia collegato ad Internet.

Prima di usare TeraStation, servirsi di Impostazioni per impostare la modalità RAID e creare cartelle condivise.

**Aprire Impostazioni (per più opzioni)** 1) Dopo aver installato il software TeraNavigator, sul desktop del PC sarà visibile un'icona NAS Navigator. Sui computer Mac, questa icona sarà visibile nel Dock. 2) Fare doppio clic sull'icona per aprire NAS Navigator2, l'utility client di TeraStation. Fare clic con il tasto destro sull'icona di TeraStation in NAS Navigator2 e selezionare [Apri amministrazione Web]. Impostazioni si aprirà. 3) Inserire nome utente e la password amministratore, quindi cliccare su [OK] per accedere a Settings. Si consiglia di cambiare la password amministratore. Finché non cambiano, il nome utente e la password predefiniti

sono, rispettivamente "admin" e "password".

Per maggiore assistenza e per conoscere ulteriori opzioni di configurazione, consultare il Manuale Utente TeraStation.

**recovery device.** Pour connaître les caractéristiques du produit, veuillez consulter le site www.buffalo-technology.com. La nsommation électrique et le poids varient selon les caractéristiques des disques durs.

- ・**Lors de l'installation, toutes les données présentes sur les disques seront supprimées.**
- ・**N'ajoutez pas un disque dur qui a déjà été utilisé dans une LinkStation ou une TeraStation.** ・Pour des résultats optimaux, utilisez des disques durs
- Buffalo OP-HDS (vendus séparément). Tous les disques de la matrice doivent être identiques. Au moins un disque doit être installé dans la TeraStation
- lors des mises à jour du microprogramme. ・N'utilisez l'USB recovery device fourni que pour la
- première installation. ・La TeraStation est fragile et doit être manipulée avec
- précaution. Faites attention aux pointes métalliques lors de
- l'installation. ・Ne démontez et ne modifiez aucun des composants
- lorsque vous remplacez un disque dur car votre garantie s'annulerait.
- Pour éviter tout risque de détérioration de la TeraStation avec l'électricité statique, mettez-vous à la terre en touchant un objet métallique avant de manipuler tout composant électronique
- **1.** Poussez la languette de la baie de disque #1 vers la gauche et basculez le verrou du disque. Faites glisser la
- cartouche pour la sortir de la TeraStation. **2.** Insérez le disque dur série OP-HDS (vendu séparément) dans l'emplacement laissé libre à l'étape 1 (Baie de disque #1). Faites glisser le disque, languette ouverte. Glissez le disque dans la TeraStation, basculez le verrou vers le bas jusqu'à ce que la languette se remette en place et émette un clic.
- Pour insérer plusieurs disques, répétez les étapes 1 et 2 pour chacun des disques.
- **3.** Connectez la TeraStation avec le câble d'alimentation. **4.** Positionnez l'interrupteur Boot Mode sur "USB".
- **5.** Connectez l'USB recovery device au port USB 2.0 de la TeraStation. Avant de connecter l'USB recovery device fourni, assurez-vous qu'aucun autre périphérique USB n'est
- connecté à la TeraStation. **6.** Appuyez sur le bouton d'alimentation. L'écran LCD s'allume lors du démarrage de la TeraStation.
- Lorsque le message « Recovery I41 PushFuncToStart » s'affiche sur l'écran LCD, appuyez sur le bouton Fonction. Pendant la lecture du microprogramme, le message Recovery I37 SystemRecovering » s'affiche sur l'écran LCD. Tous les voyants LED d'état s'allument vert pendant l'affichage de ce message.

- Le microprogramme est alors installé. Lorsque l'installation est terminée, la TeraStation s'éteint complètement.
- Après l'arrêt de la TeraStation, le message affiché sur l'écran LCD passe de « Recovery I38 RecoveryFinished » à « Recovery I39 Change Boot ».
- La mise à jour du microprogramme prendra environ 10 minutes. Ne débranchez pas et ne déconnectez pas l'alimentation tant que la mise à jour n'est pas terminée.
- **7.** Débranchez l'USB recovery device de la TeraStation et placez l'interrupteur Boot Mode sur "HDD".
- **8.** Appuyez sur le bouton d'alimentation pour redémarrer la TeraStation.
- **9.** Insérez le CD du logiciel TeraNavigator dans le lecteur de votre ordinateur. L'assistant de configuration se lance automatiquement. Si ce n'est pas le cas, ouvrez le CD et
- double-cliquez sur l'icône TeraStation. **10.** Cliquez sur [Lancement l'installation]. L'assistant vous guide pour la connexion de votre TeraStation et
- l'installation de NAS Navigator2. Suivez les étapes affichées à l'écran pour connecter le câble Ethernet et le câble d'alimentation de la TeraStation puis allumez-la.
- **11.** Configurez l'adresse IP de la TeraStation avec NAS Navigator2 puis réglez son horloge depuis Réglages. Pour de plus amples informations, reportez-vous au manuel d'utilisation de la TeraStation. Il est accessible à partir d'un lien situé sur le logiciel du CD TeraNavigator ou peut être téléchargé sur le site
- http://d.buffalo.jp/TS4400R/. Votre ordinateur doit être connecté à Internet pour que vous puissiez consulter ou télécharger le manuel d'utilisation. Avant d'utiliser la TeraStation, utilisez Réglages pour
- définir le mode de RAID et créer des dossiers partagés.

### **Ouvrir Réglages (pour plus d'options)**

- 1) Une fois le logiciel TeraNavigator installé, une icône NAS Navigator apparaît sur le bureau de votre PC. Sous Mac, l'icône apparaît sur le Dock.
- 2) Double-cliquez sur l'icône pour ouvrir le NAS Navigator2, l'utilitaire client de la TeraStation. Effectuez un clic-droit sur l'icône de la TeraStation dans le NAS Navigator2 et sélectionnez [Réglages]. Les Réglages s'ouvrent.
- 3) Pour vous connecter aux Settings, saisissez le nom d'utilisateur et le mot de passe administrateur, puis cliquez sur [OK]. Il est recommandé de modifier le mot de passe administrateur. Par défaut, le nom d'utilisateur est 'admin" et le mot de passe "password".
- Pour accéder à davantage d'options de configuration et d'aide, consultez le manuel d'utilisation de la TeraStation.

### **Vielen Dank für Ihren Kauf einer TeraStation von**

**Buffalo. Festplatten gehören nicht zum Lieferumfang dieses** 

**Merci d'avoir acheté une TeraStation auprès de Buffalo. Les disques durs ne sont pas fournis avec ce périphérique. Avant utilisation, procurez-vous des disques durs et installez-les sur la TeraStation. Le microprogramme d'installation est fourni sur un USB Deutsch Français Italiano Español Русский Türkçe Polski**

- 1) Nach der Installation der TeraNavigator-Software wird auf dem Desktop Ihres PCs ein NAS Navigator-Symbol angezeigt. Bei einem Mac wird ein Dock angezeigt.
- 2) Doppelklicken Sie auf dieses Symbol, um NAS Navigator2, das Client-Dienstprogramm der TeraStation, zu öffnen. Klicken Sie mit der rechten Maustaste auf das TeraStation-Symbol in NAS Navigator2, und klicken Sie anschließend auf [Web-Admin öffnen]. Die Einstellungen
- 3) Geben Sie den Benutzernamen und das Kennwort des Administratorkontos ein, und klicken Sie auf [OK], um sich bei den Einstellungen anzumelden. Wir empfehlen, das Administratorkennwort zu ändern. Bis es geändert wird, lautet der standardmäßige Benutzername "admin" und das Kennwort "password".

# werden geöffnet.

Weitere Informationen und Hilfestellungen zu den Konfigurationseinstellungen erhalten Sie im

TeraStation-Benutzerhandbuch.